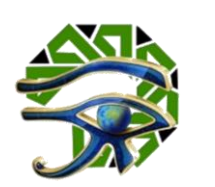

# تطوير نظام معلوماتي لإدارة المكتبات الجامعية

اعداد

د.و. أحمد عبدالبديع عبدالله كامل **مدرسبقسم الحاسباآللي كلية التربية النوعية جامعة املنصورة**

**DOI: <https://doi.org/10.21608/IJTEC.2022.282549>**

# الهجلة الدولية للتكنولوجيا والحوسبة التعليهية

دورية علمية محكمة **املجلد )1( ـ العدد )1( ـ أكتوبر 2022**

**P-ISSN: 2974-413X E-ISSN: 2974-4148 <https://ijtec.journals.ekb.eg/>**

# الناشر

جمعية تكنولوجيا البحث العلمى والفنون

الهشمرة برقو ٢٧١١ لسنة ٢٠٢٠، بجهمورية مصر العربية

# تطوير نظاو معلوماتي لإدارة المكتبات الجامعية

# اعداد

د.و. أحود عبدالبديع عبدالله كاول **مدرسبقسم الحاسباآللي كلية التربية النوعية جامعة املنصورة**

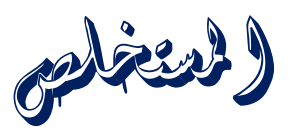

إن نظام المعلومات أيا كانت تسميته أو المستوى الذي يخدمه، هو ذلك النظام الذي بيئته هي املؤسسة التي يعمل فيها، ومدخلاته هي بيانات هذه المؤسسة التي يجري معالجاتها داخل النظام، ومخرجاته هي تلك املعلومات التي يتم تزويد املؤسسة بها. هدفت هذه الورقة إلى تصميم نظام معلوماتي إلدارة خدمات مكتبة الكلية.

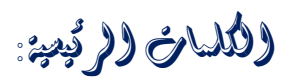

تصميم النظم، نظام معلوماتي، الإدارة الالكترونية، الهكتنات الحامعنة.

#### المقدمة

إن نظام المعلومات أيا كانت تسميته أو المستوى الذي يخدمه، هو ذلك النظام الذي بيئته هي المؤسسة التي يعمل فيها، ومدخلاته هي بيانات هذه المؤسسة التي يجري معالجاتها داخل النظام، ومخرجاته هي تلك المعلومات التي يتم تزويد المؤسسة بها.

#### اهاف النظاو

تتمثل اهداف النظام في هدف رئيسي، وهو تطوير نظام معلوماتي لإدارة خدمات مكتبة كلية التربية النوعية جامعة املنصورة.

# وستخدمي النظاو

- .1 مسئول املكتبة.
- .2 أعضاء املكتبة.

# خدمات النظام

**أوالخدماتمسئول املكتبة:** .1 إضافة كتاب جديد. .2 التعديل على بيانات الكتب. .3 حذف الكتب. .4 إضافة عضو جديد. .5 التعديل على بيانات األعضاء. .6 حذف األعضاء. .7 بحث عن كتاب. .8 تسجيل عملياتاالستعارةللكتب. .9 البحث عن الكتب املستعارة. .10 تسجيل إعادة كتاب. **ثانيا خدمات أعضاء املكتبة:**  .1 البحث عن كتاب. .2 معرفة حالة الكتاب )متاح – مستعار(. .3 تسجيل طلباستعارة.

تقارير النظام.

**فيما يليأهم التقاريرالخاصةبنظام إدارةاملكتبة:** .1 تقرير عن أعضاء املكتبة. .2 تقرير عن الكتب. .3 تقرير عن دورالنشر. .4 تقرير عن املؤلفين.

 $1.7$ 

- .5 تقرير عن التخصصات.
- .6 تقرير عن عمليات االستعارة. ٧. تقرير عن الكتب المستعارة. .8 تقرير عن الكتب التالفة. .9 تقرير عن الكتب املفقودة. .10 تقرير عن الكتب الخاصة بدار نشر محددة. .11 تقرير عن الكتب في تخصص محدد. .12 تقرير عن الكتب ملؤلف محدد. .13 تقرير عن عمليات االستعارةلعضو محدد.

### اللوائح والقوانين

ألي نظام مجموعة من اللوائح والقوانين التي تتحكم في عمل النظام، ويجب أن توضع في االعتبار عند تصميم النظام، وفيما يلي أهم اللوائح والقوانين التي تتحكم في النظام.

- .1 ال يحق للعضو استعارةأكثرمن )3( ثالثة كتب في نفس الوقت.
	- .2 مدة االستعارةأسبوعان من تاريخ استالم الكتاب.
- .3 ال يحق للعضو استعارة أي كتب في حالةوجود لديهكتب تم استعارتها أكثرمن أسبوعين ولم ترد.
	- .4 يتم دفع غرامة تأخير 10 جنيهات عن كل يوم تأخير.
- .5 في حالة اتالف كتاب من قبل األعضاء يتم دفع غرامة مالية تقدر بنصف ثمن الكتاب.
- .6 في حالة فقد الكتاب من قبل األعضاء يتم دفع غرامة مالية تقدر بثمن الكتاب في الوقت الحالي.
- .7 في حالة تكرار فقد أو اتالف الكتاب من قبل عضو أكثر من ثالث مرات يتم إيقاف العضوية ملدة 6 أشهر.

#### تطوير نظام معلوماتي لإدارة المكتبات الجامعية

الهفاتيح في قواعد البيانات

يعرف املفتاح Key، بأنه الحقل أو مجموعةالحقول التي تستخدم للوصول إلى سجل أو مجموعة من السجلات المخزنة في قاعدة البيانات. تعد المفاتيح التالية هي الأكثر أهمية:

# **-1 املفتاح املرشح Key Candidate**

المفتاح المرشح؛ هو الحقل أو مجموعة الحقول التي يمكن ترشيحها كي تصبح مفاتيح .Primary Key أساسية

عند البدء بتصميم الجدول يتم ترشيح عدد من الحقول كي تصبح مفاتيح رئيسية، وتسمى تلك الحقول بالمفاتيح المرشحة، وبعد ذلك يتم فحص تلك المفاتيح لتحديد أيهما أفضل ليتم اعتماده كمفتاح أساس ي.

### **-2 املفتاح األساس ي Key Primary**

المفتاح الأساسي؛ هو المفتاح الذي يتم اختياره من مجموعة المفاتيح المرشحة ليصبح هوية الجدول، ويستخدم المفتاح الأساسي في انشاء العلاقات بين الجداول، ويتميز المفتاح الأساسي بالآتي:

- قيم الحقل فريدة Unique ال تتكررفيأكثرمنسجل.
	- يأخذ قيم مفردة Single.
	- ال يقبل القيمةالفارغةNull.

### **-3 املفتاح البديل Key Alternate**

املفتاح البديل؛ هو مفتاح مرشح تم اعتماده كمفتاح أساس ي ولكن لم يستخدم كمفتاح **أساس ي.** 

**Composite/ Compound Key املركب املفتاح -4**

المفتاح المركب؛ هو مفتاح أساسي، ولكنه يشمل على أكثر من حقل.

**-5 املفتاح الفريد Key Unique**

المفتاح الفريد؛ هو الحقل أو مجموعة الحقول فريدة القيم، ولكنها تقبل قيم فارغة Null. أي أنها المفاتيح المرشحة التي لم تعتمد كمفاتيح أساسية لأنها تقبل قيم فارغة.

**-6 املفتاح األعظم Key Super**

المفتاح الأعظم؛ هو مجموع من واحد أو أكثر من المفاتيح التي يمكن استخدامها لتحديد سجل فريد من جدول قاعدة البيانات، مثل املفتاح األساس ي key Primary، واملفتاح .Unique key الفريد واملفتاح ،Alternate key البديل

# **-7 املفتاح األجنبي Key Foreign**

المفتاح الأجنبي؛ هو حقل يتم تعريفة في أحد الجداول، ويناظر مفتاح أساسي في جدول أخر، وبذلك فإن حقل المفتاح الخارجي يمكن أن تتكرر القيم فيه.

عند الرغبة في انشاء رابطة بين جدولين يتم نقل املفتاح الرئيس ي Key Primary من الجدول الذي يكون الرأس، إلى الجدول الذي يكون الأطراف كمفتاح أجنبي Foreign Key.

# **-8 املفتاح الثانوي Key Secondary**

عبارة عن حقل أو مجموعة من الحقول التي تستخدم في عملية البحث واسترجاع السجالت من قاعدة البيانات.

نفترض أن لدينا جدول يحتوي على بيانات الطالب فسيكون رقم الطالب هو املفتاح الأساسي، وعند الرغبة في البحث عن بيانات طالب معين فإننا نستخدم رقم الطالب في عملية البحث، ولكن في حالة عدم معرفة رقم الطالب فإننا نستخدم اسم الطالب في عملية البحث، وبالتالي في هذا الحالة فإن الحقل اسم الطالب يكون مفتاح ثانوي.

# الروابط في قواعد البيانات العلائقية

تستخدم الروابط Relationships لربط الكيانات Entities مع بعضها البعض، وتوفر نظم إدارة قواعد البيانات ثلاث أنواع من العلاقات.

# **One to Many رابطةرأسبأطراف-1**

تعد رابطة رأس بأطراف الأكثر شيوعا في العلاقات، ففي رابطة رأس بأطراف؛ يكون كل سجل Tuple في الجدول A يقابله سجل واحد أوأكثرفي الجدول B،ولكن السجل في الجدول B يقابلهسجل واحد فقط فيالجدول A.

إلنشاء هذا النوع من الروابط يتم نقل املفتاح الرئيس ي Key Primary من الجدول A وهو الجدول الذي يكون الرأس، إلى الجدول B كمفتاح أجنبي Key Foreign وهو الجدول الذي

# تطوير نظام معلوماتي لإدارة المكتبات الجامعية

يكون األطراف، ثم يتم ربط املفتاح األساس ي Key Primary في الجدول A مع املفتاح األجنبي Foreign Key في الجدول B.

**Many to Many بأطراف رابطةأطراف-2**

في رابطة أطراف بأطراف؛ يكون كل سجل Tuple في الجدول A يقابله سجل واحد أو أكثر في الجدول B، وفي نفس الوقت كل سجل في الجدول B يقابله سجل واحد أو أكثر في الجدول .A

وفي حالة ظهور تلك الرابطة يتم كسرها إلى رابطتين من النوع رأس بأطراف، عن طريق إنشاء جدول ثالث C يسمى جدول الربط، يحتوي ذلك الجدول على المفتاح الأساسي من الجدول A وكذلك املفتاح األساس ي من الجدول B، وجعل كال املفتحين مفتاح مركب Key Composite للجدول C.

# **One to Oneرابطةرأسبرأس-3**

هذا النوع من الروابط غير شائع، يستخدم في حالة عزل جزء من الكيان ألسباب متعلقة بالحماية Security. ففي عالقة رأس برأس؛ يكون كل سجل Tuple في الكيان A يقابله سجل واحد فقط في الكيان B، وفي نفس الوقت كل سجل في الكيان B يقابله سجل واحد فقط في الكيان A.

وإلنشاء هذا النوع من الروابط يتم ربطاملفتاح األساس يKey Primary في الكيان A مع المفتاح الأساسي في الكيان B.

# أنواع ببانات الحقول

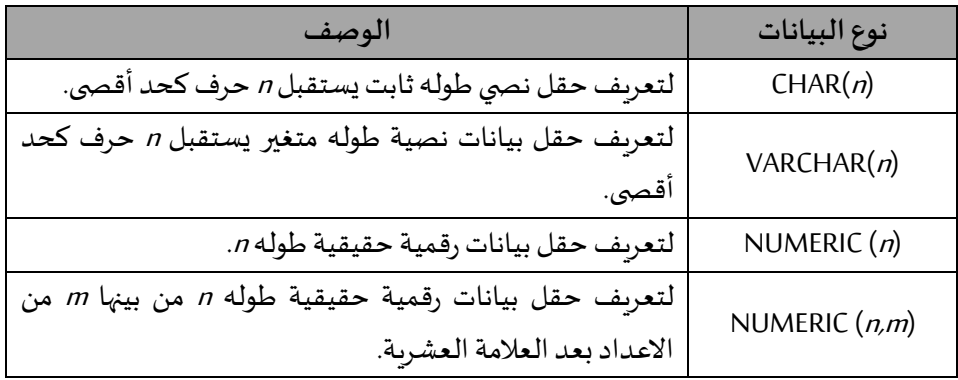

المجلة الدولية للتكنولوجيا والحوسبة التعليهية

الهجلد (١)، العدد (١) أكتوبر ٢٠٢٢

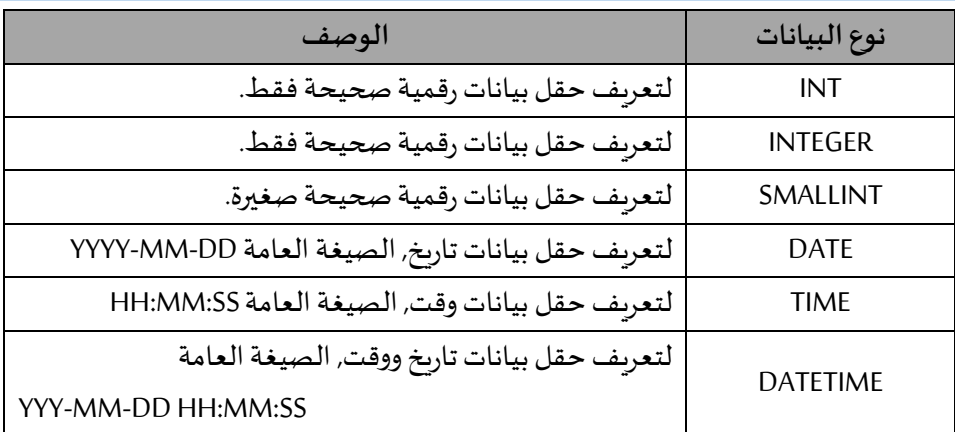

# تصميم قاعدة بيانات النظام

# Entities

يتكون نظام المكتبة من ستة كيانات رئيسية وهي كالتالي:

- .1 الكتب Books.
- .2 األعضاء Members.
	- .3 املؤلفين Authors.
- .4 دورالنشر Publisher.
- .5 األقسام العلمية للمكتبة Categories.
	- .6 االستعارة Loan.

# Attributes

**.1 صفات كيان الكتب Books**

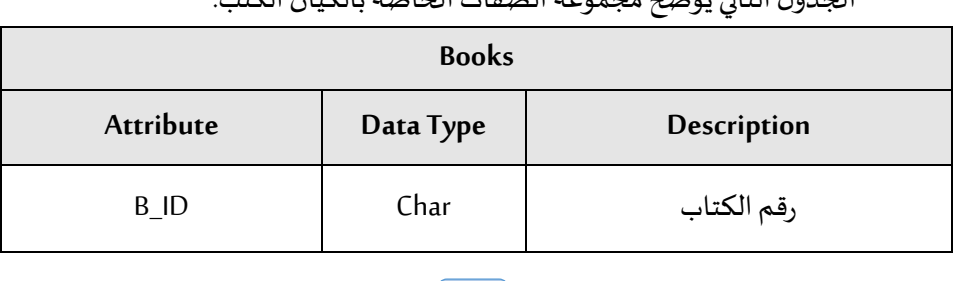

 $\cdot$   $\vee$ 

الجدول التالييوضحمجموعةالصفات الخاصةبالكيان الكتب.

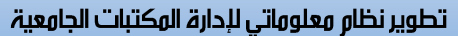

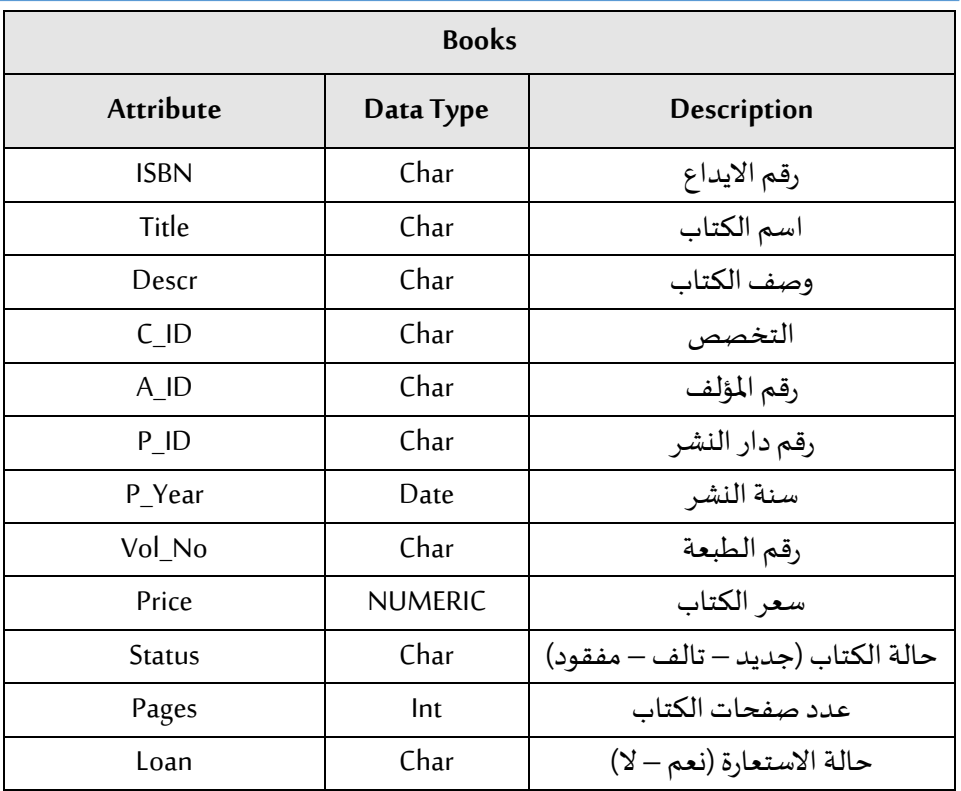

# **.2 صفات كيان األعضاء Members**

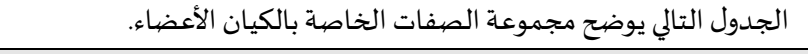

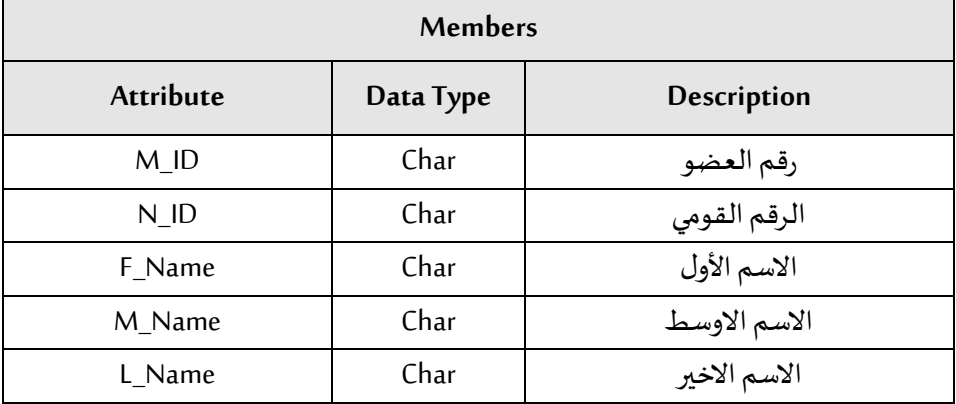

 $\mathsf{r}\cdot\mathsf{r}\mathsf{r}$  المجلد (۱) العدد (۱) أكتوبر

الهجلة الدولية للتكنولوجيا والحوسبة التعليهية

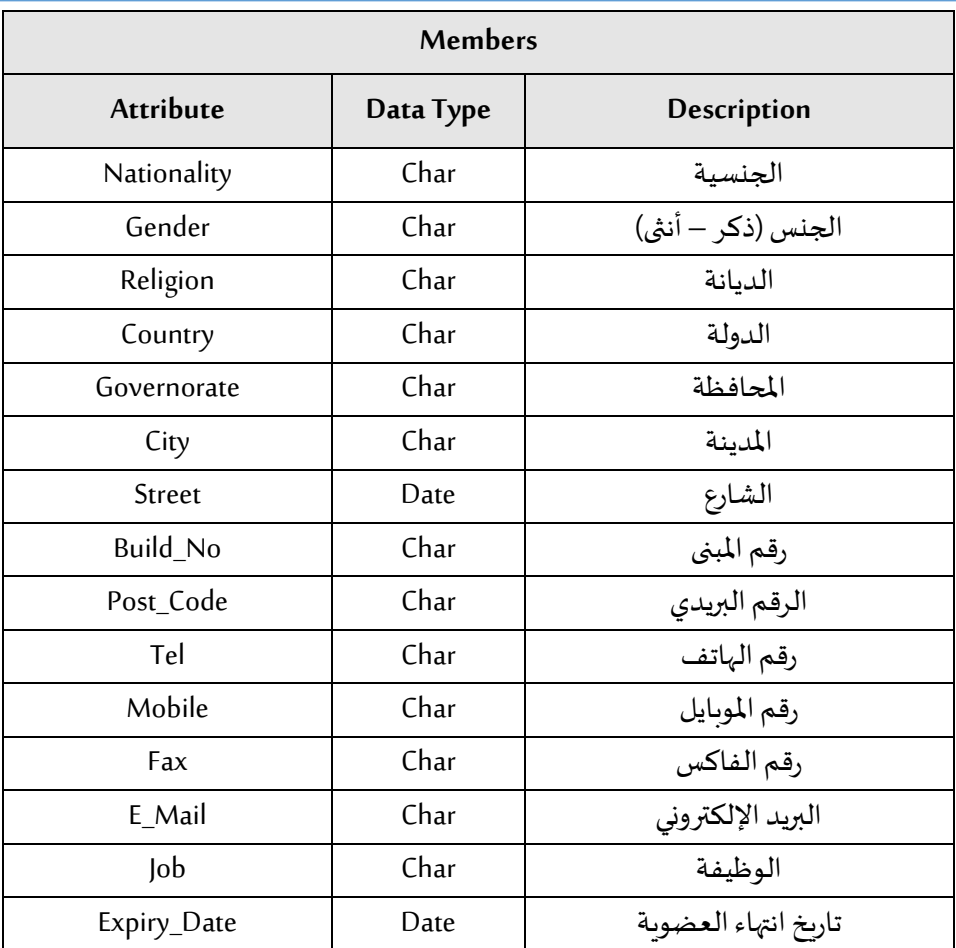

# **.3 صفات كيان املؤلفين Authors**

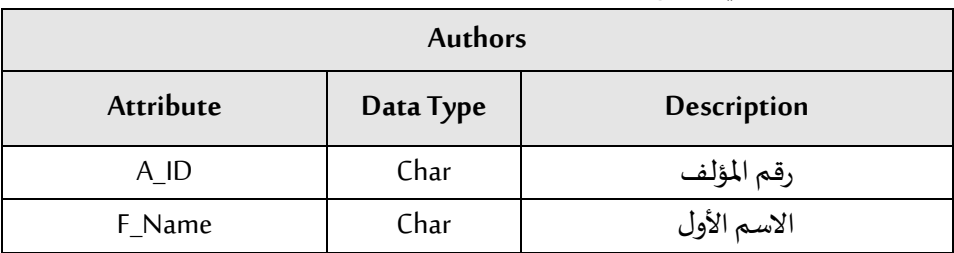

الجدول التالي يوضح مجموعة الصفات الخاصة بالكيان المؤلفين.

# تطوير نظاو معلوماتي لإدارة المكتبات الجامعية

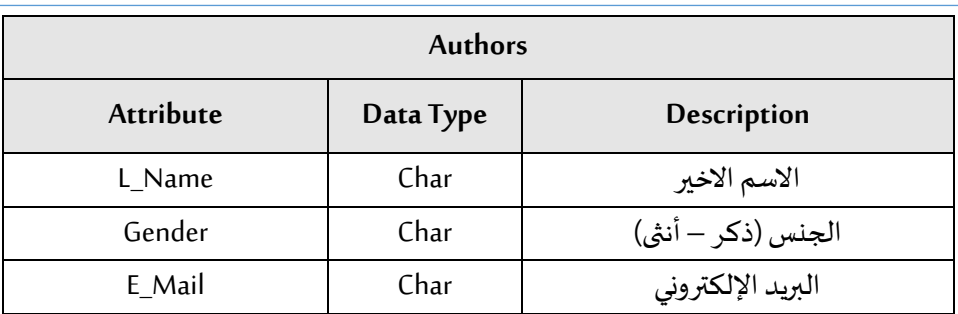

# **.4 صفاتكيان دورالنشرPublisher**

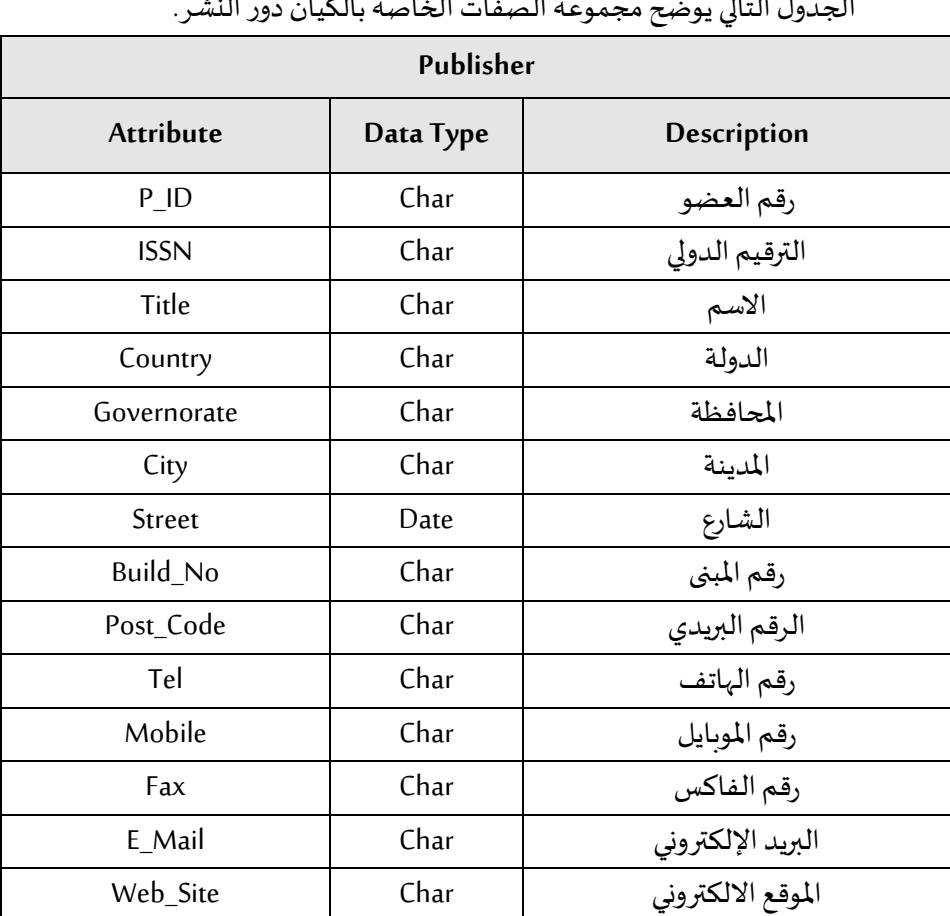

الجدول التالي يوضح مجموعة الصفات الخاصة بالكيان دور النشر.

المجلة الدولية للتكنولوجيا والحوسبة التعليمية

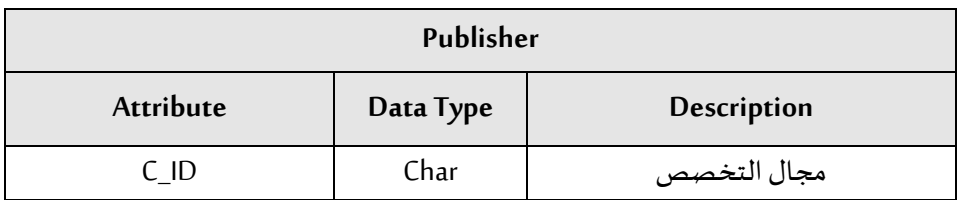

# **.5 صفات كيان األقسام العلمية Categories**

الجدول التالي يوضح مجموعة الصفات الخاصة بالكيان الأقسام العلمية.

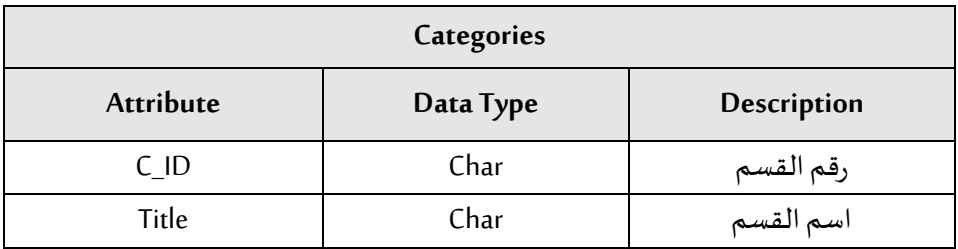

# **.6 صفاتكيان االستعارة Loan**

الجدول التالي يوضح مجموعة الصفات الخاصة بالكيان الاستعارة.

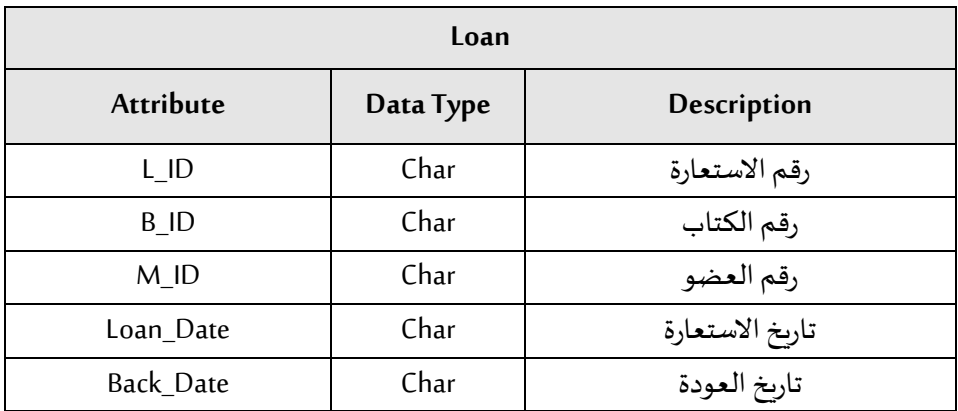

# Keys

**.1 مفاتيح كيان الكتب Books**

الجدول التالي يوضح مجموعة المفاتيح الخاصة بالكيان الكتب.

# تطوير نظام معلوماتي لإدارة المكتبات الجامعية

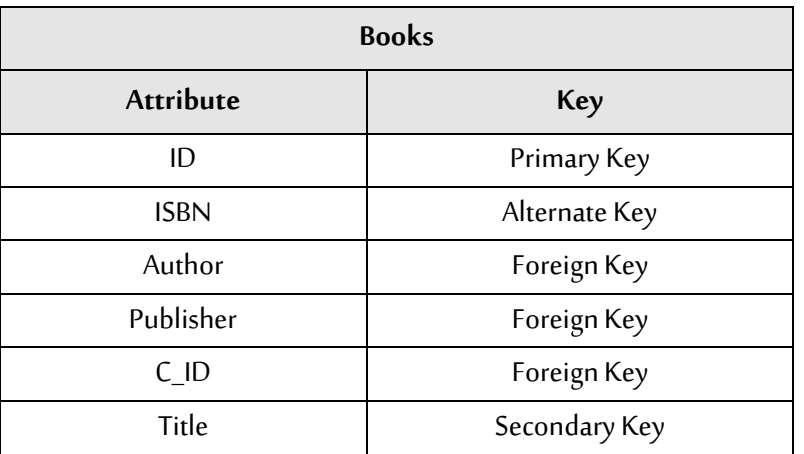

# **.2 مفاتيح كيان األعضاء Members**

الجدول التالي يوضح مجموعة المفاتيح الخاصة بالكيان الأعضاء.

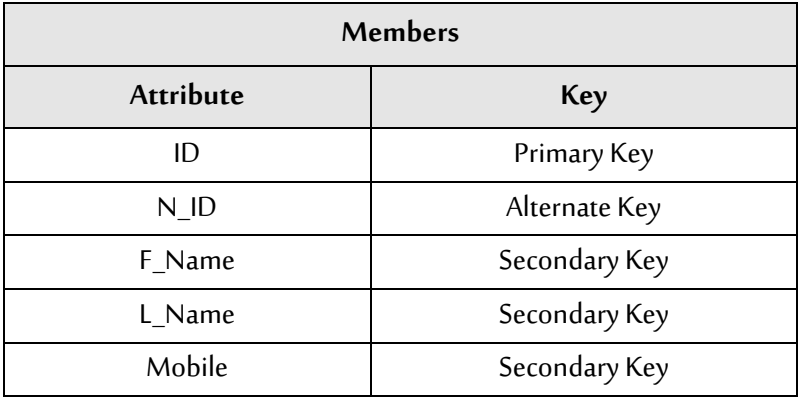

# **.3 مفاتيح كيان املؤلفين Authors**

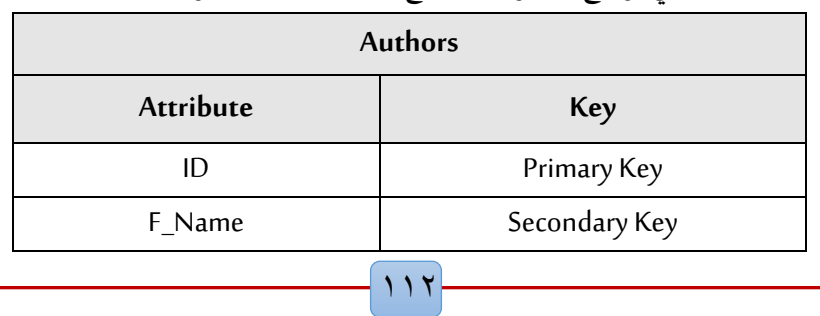

الجدول التالي يوضح مجموعة المفاتيح الخاصة بالكيان المؤلفين.

المجلة الدولية للتكنولوجيا والحوسبة التعليمية

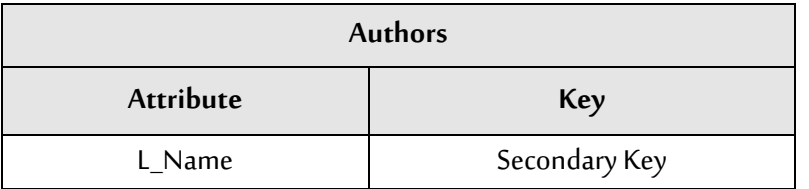

**.4 مفاتيح كيان دورالنشرPublisher**

الجدول التالي يوضح مجموعة المفاتيح الخاصة بالكيان دور النشر.

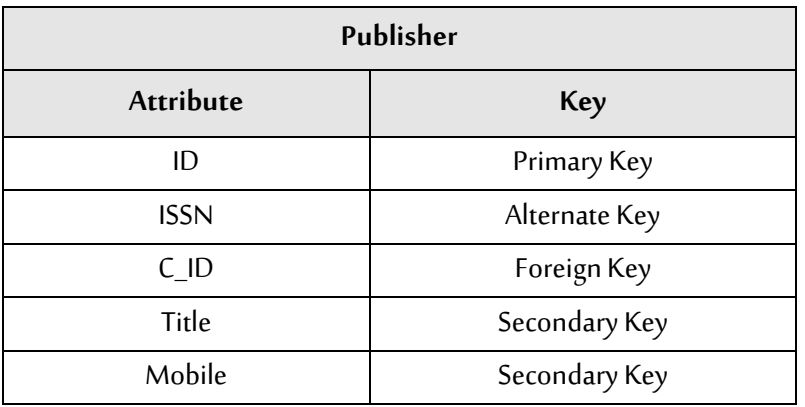

# **.5 مفاتيح كيان األقسام العلمية Categories**

الجدول التالي يوضح مجموعة المفاتيح الخاصة بالكيان الأقسام العلمية.

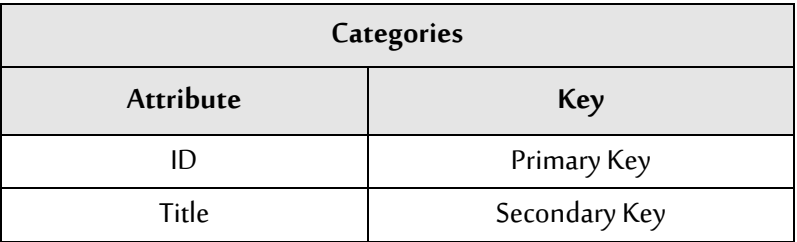

**.6 مفاتيح كيان االستعارة Loan**

الجدول التالي يوضح مجموعة المفاتيح الخاصة بالكيان الاستعارة.

# تطوير نظام معلوماتي لإدارة المكتبات الجامعية

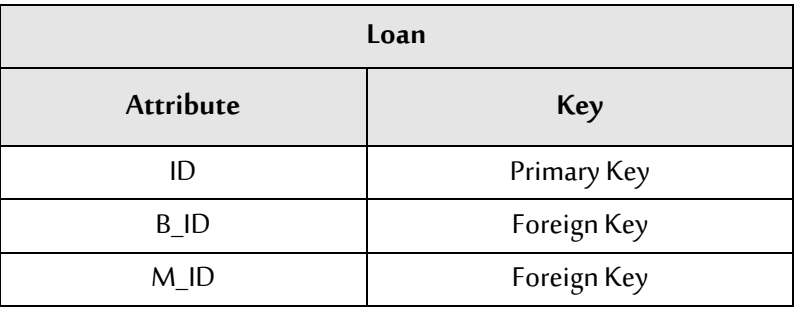

# Relationships

**.1 عالقات كيان الكتب Books**

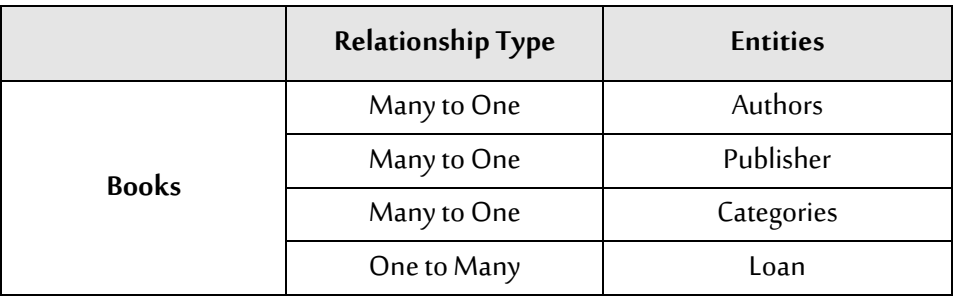

الجدول التالي يوضح العلاقات الخاصة بالكيان الكتب.

الشكل التالي يوضح العالقات الخاصة بالكيان الكتب.

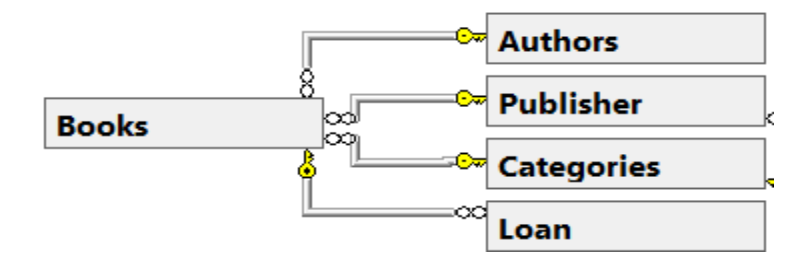

**.2 عالقات كيان األعضاء Members**

الجدول التالي يوضح العلاقات الخاصة بالكيان الأعضاء.

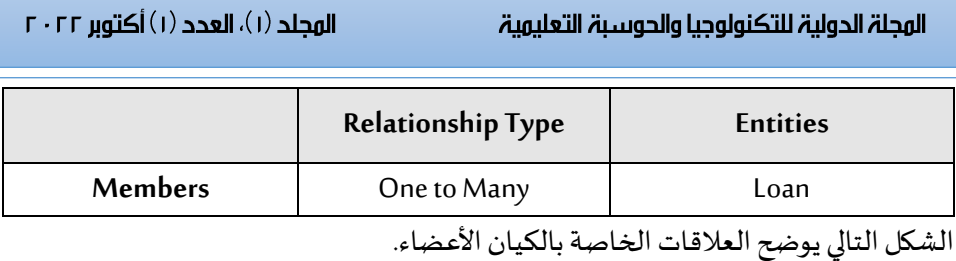

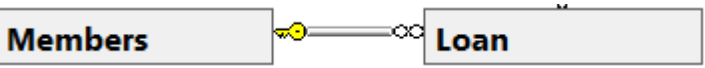

# **.3 عالقات كيان املؤلفين Authors**

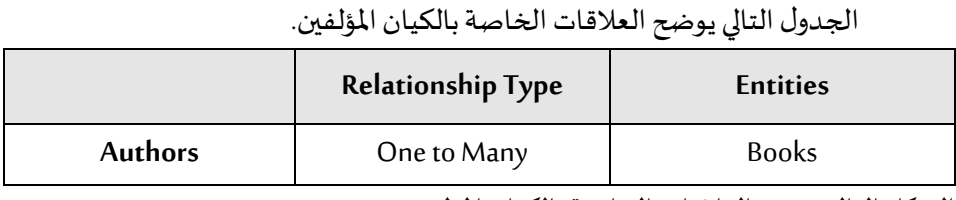

الشكل التالي يوضح العالقات الخاصة بالكيان املؤلفين.

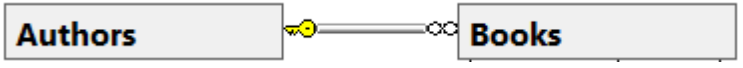

**.4 عالقاتكيان دورالنشرPublisher**

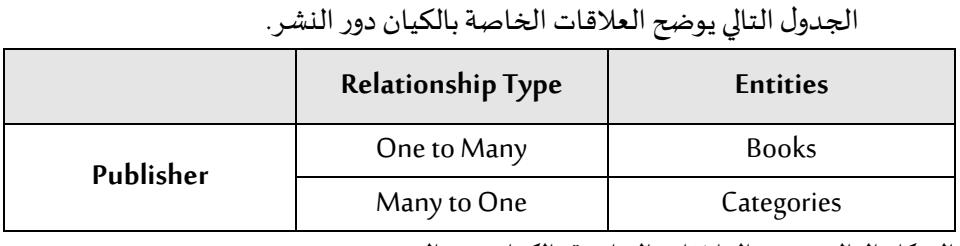

الشكل التالي يوضح العلاقات الخاصة بالكيان دور النشر.

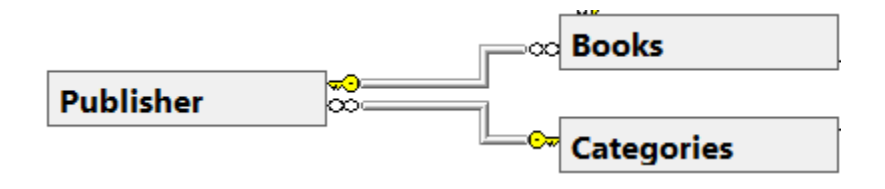

 $110$ 

# تطوير نظار معلوماتي لإدارة المكتبات الجامعية

**.5 عالقات كيان األقسام العلمية Categories**

الجدول التالي يوضح العلاقات الخاصة بالكيان الاقسام العلمية.

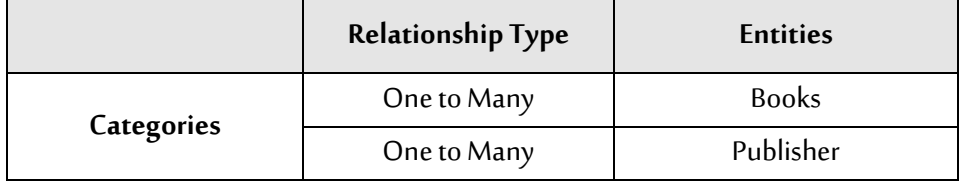

الشكل التالي يوضح العالقات الخاصة بالكيان االقسام العلمية.

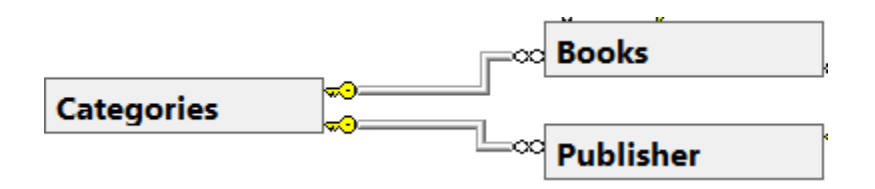

**.6 عالقاتكيان االستعارة Loan**

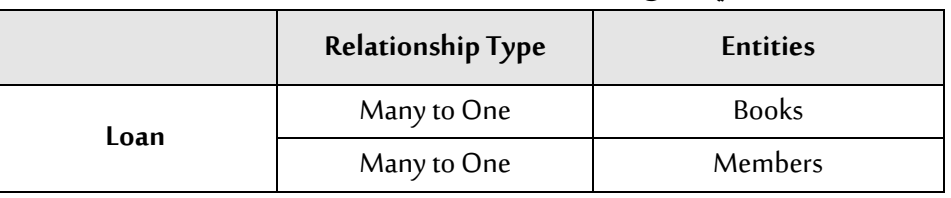

الجدول التالي يوضح العلاقات الخاصة بالكيان الاستعارة.

الشكل التالي يوضح العلاقات الخاصة بالكيان الاستعارة.

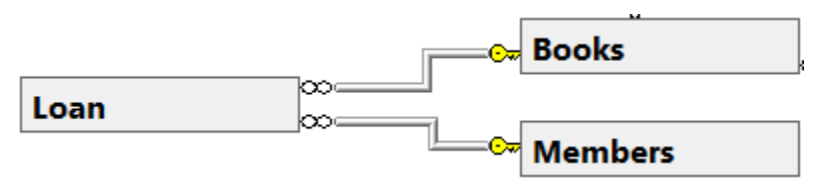

ER Diagram

الشكل التالي يوضح مخطط ER الخاص بكيانات النظام.

# الهجلد (١)، العدد (١) أكتوبر ٢٠٢٢

### المجلة الدولية للتكنولوجيا والحوسبة التعليمية

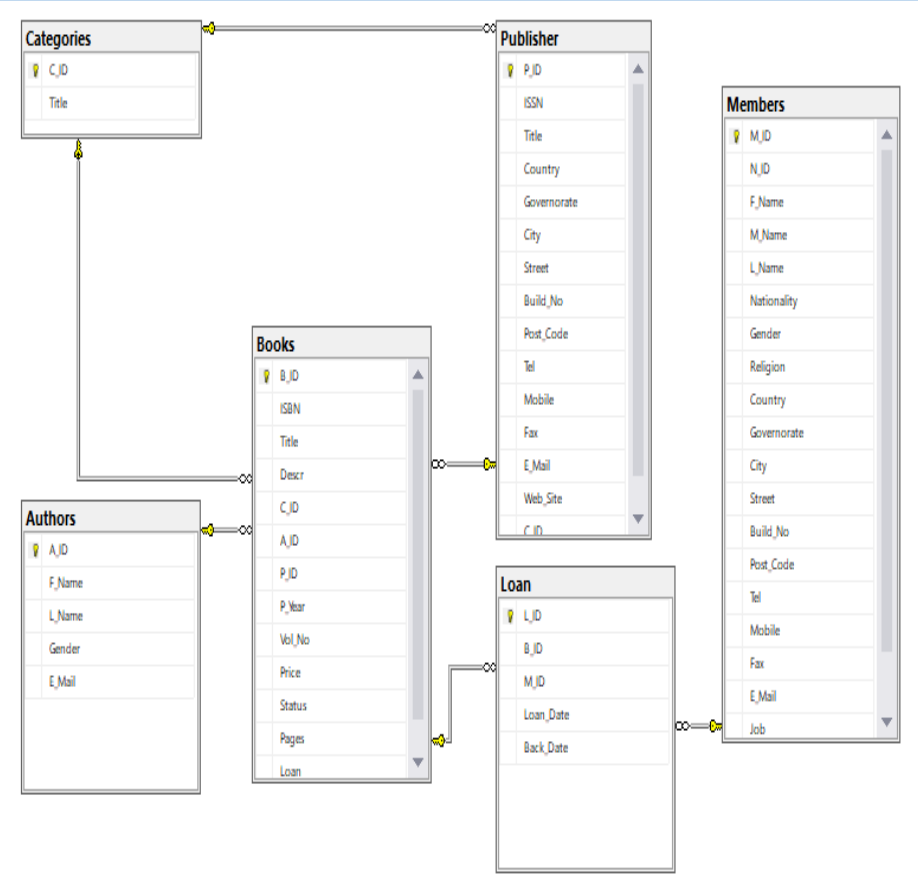

# أولا تصميم قاعدة البيانات

# SQL Server

.1 قم بفتح لوحة التحكم Panel Control، ثم اختر االمر Tools Administrative، كما بالشكل التالي.

## تطوير نظار معلوماتي لإدارة المكتبات الجامعية

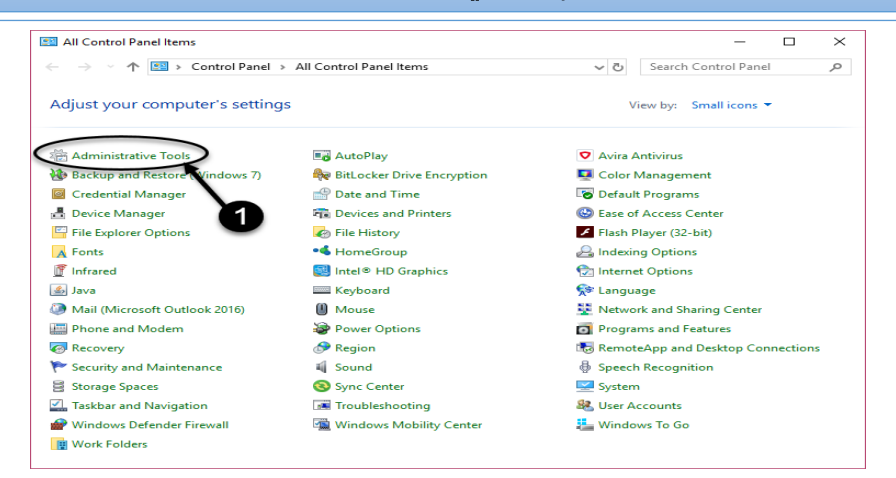

# .2 تظهر نافذة كما بالشكل التالي، أختر األمر Services.

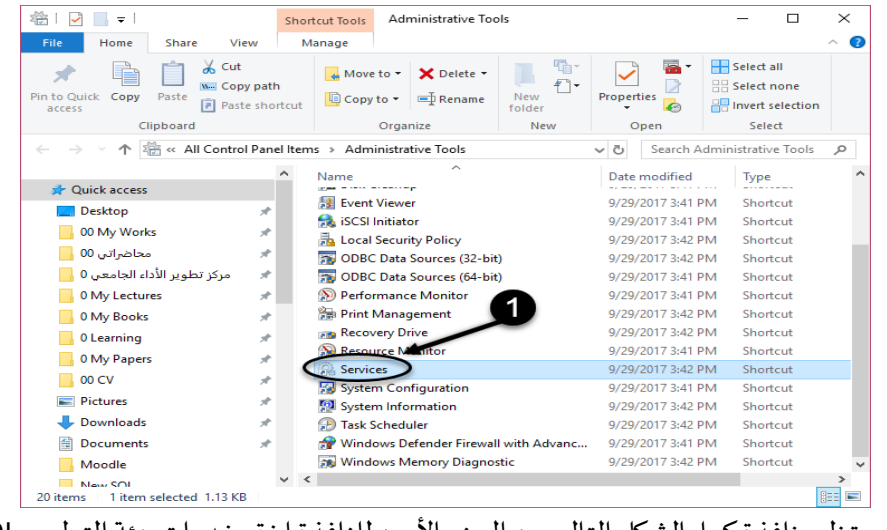

.3 تظهر نافذة كما بالشكل التالي، من الجزء األيمن للنافذة اختر خدمات بيئة التطوير SQL Server، ثم أضغط على االختيار Start من الجزء األيسر للنافذة.

# الهجلد (١)، العدد (١) أكتوبر ٢٠٢٢

### المجلة الدولية للتكنولوجيا والحوسبة التعليمية

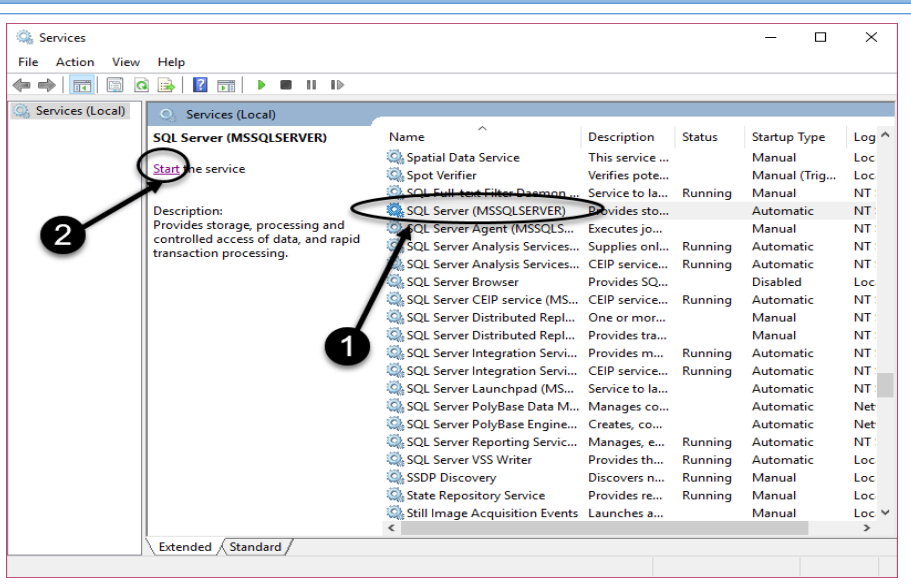

# SQL Server

.1 من قائمة Start، ومن قائمة البرامج قم باختيار بيئة التطوير Server SQL Microsoft ،2016 ومن القائمة املنسدلة أختر Management Server SQL Microsoft، كما بالشكل التالي:

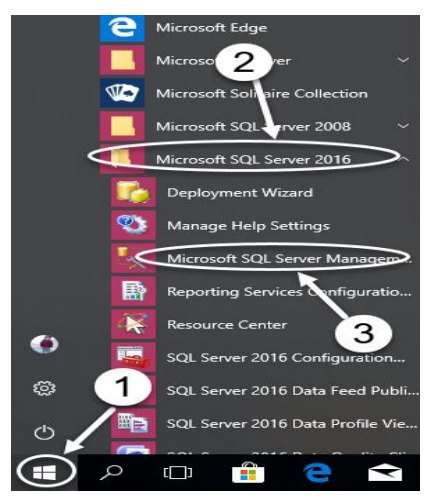

.2 تظهر نافذة كما بالشكل التالي، وتستخدم لالتصال بالخادم Server:

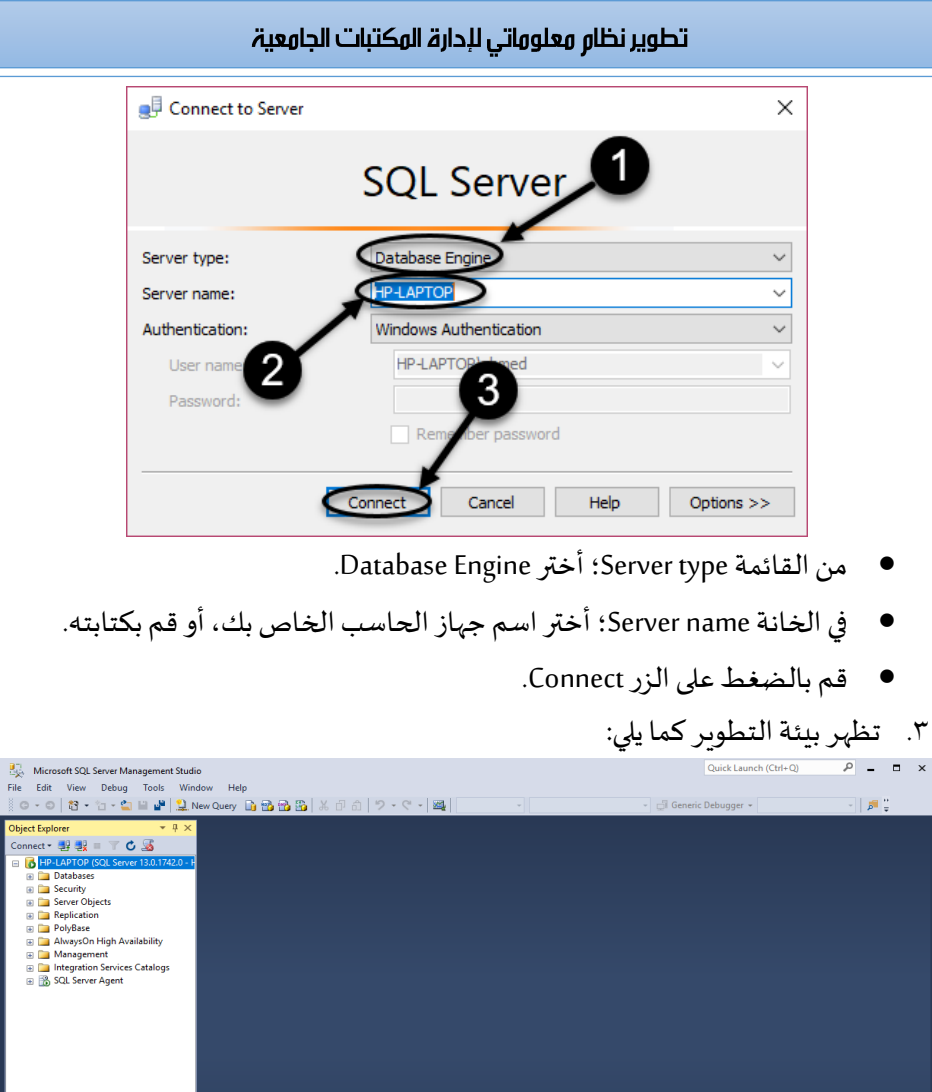

**ملحوظة** 

- ملعرفة أسم الجهاز الخاص بك اتبع الخطوات التالية:
- .1 افتح نافذة Panel Control، ثم أختر System، كما بالشكل التالي:

#### الهجلد (۱)، العدد (۱) أكتوبر ۲۰۲۲

#### الهجلة الدولية للتكنولوجيا والحوسبة التعليهية

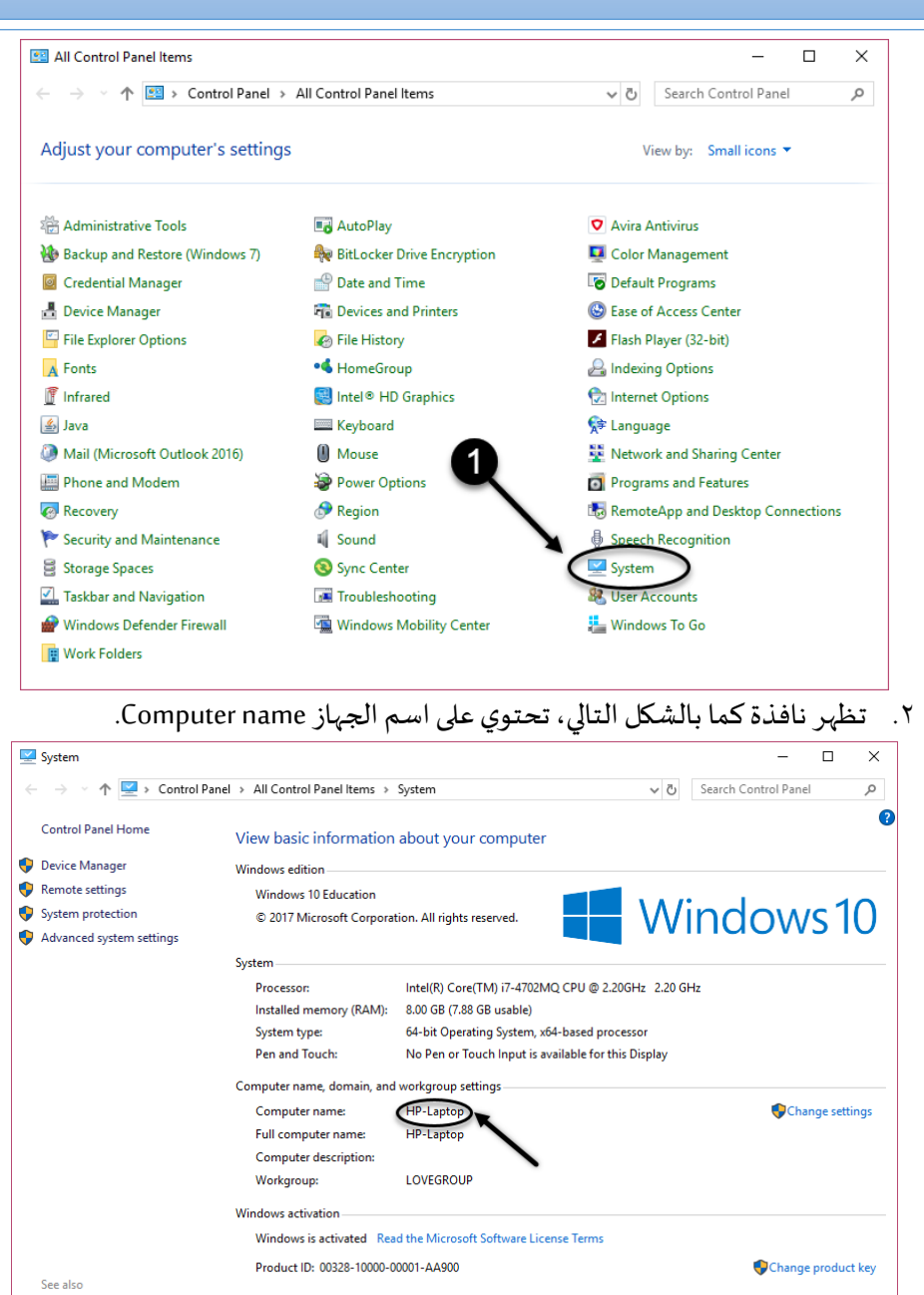

Security and Maintenance

121

### تطوير نظام معلوماتي لإدارة المكتبات الجامعية

يمكنك كتابة الأمر "(local)" في خانة Server name، أو كتابة رمز النقطة "." لتحل .Server name محل

#### إنشاع قاعدة البيانات

.1 من نافذة Explorer Object املوجودة في الجزء االيسر من بيئة التطوير قم بالضغطبالزر األيمن للماوس على االختيار Databases، ومن القائمة املنسدلة أختر األمر New database، كما بالشكل التالي.

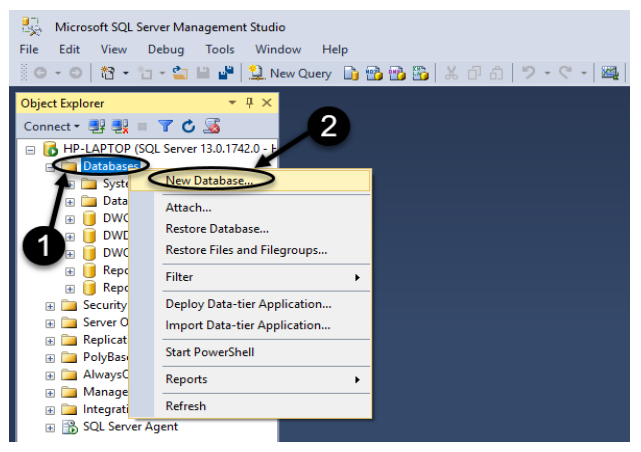

- .2 تظهر نافذة كما بالشكل التالي:
- قم بتحديد االختيار General.
- في الخانة name Database؛قم بكتابةاسم قاعدةالبيانات الخاصباملشروع.
	- قم بالضغط علىزر OK.

# الهجلد (١)، العدد (١) أكتوبر ٢٠٢٢ الهجلة الدولية للتكنولوجيا والحوسبة التعليهية

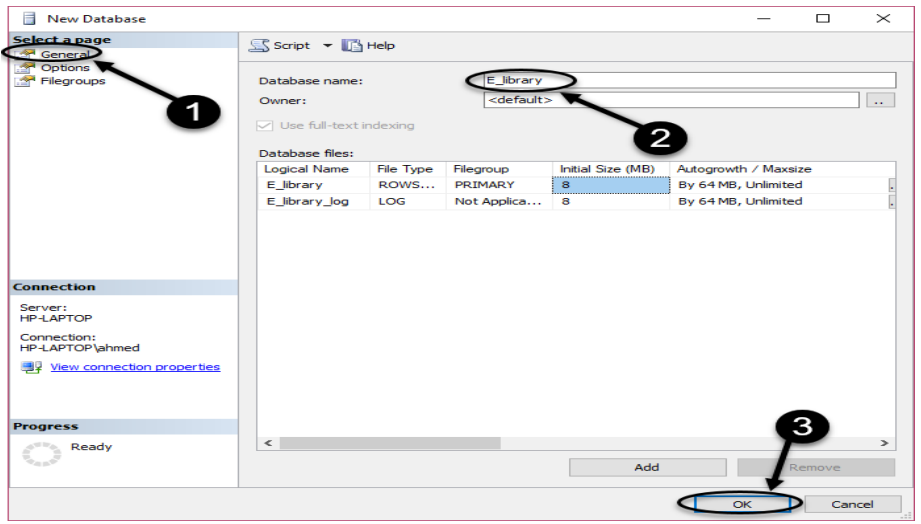

الحظ في النافذة السابقة انه تم انشاء ملفين لقاعدة البيانات كما يلي:

- **األول library\_E؛**وهو ملف قاعدة البيانات التي تم إنشائها.
- **الثاني log\_library\_E؛** يتم في هذا امللفحفظ بيانات الدخول لقاعدة البيانات.
- .3 الحظظهورقاعدةالبياناتالجديدةضمنقائمةDatabases الخاصة ببيئة التطوير كما بالشكل التالي:

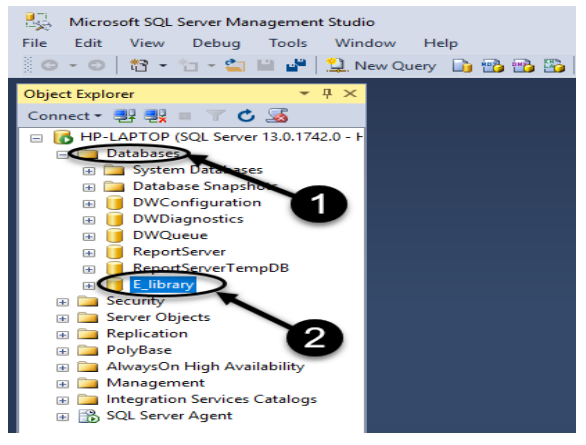

تطوير نظام معلوماتي لإدارة المكتبات الجامعية

هسار قاعدة البيانات

يتم إنشاء ملفات قاعدة البيانات داخل املجلد DATA، املوجود في مسار مجلد تثبيت بيئة التطوير SQL Server، وهو مسار مثل المسار التالي:

C:\Program Files\Microsoft SQL Server\MSSQL13.MSSQLSERVER\MSSQL\DATA

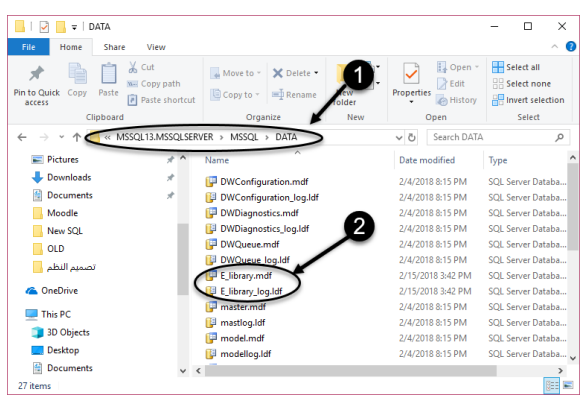

إضافة قاعدة ىبانات

يمكنك إضافة قاعدة بيانات سبق إنشائها إلى بيئة التطوير Server SQL عن طريق الخطوات التالية:

.1 من نافذة Explorer Object، قم بالضغط بالزر األيمن للماوس على Databases، ومن

القائمة املنسدلة أختر األمر Attach، كما بالشكل التالي:

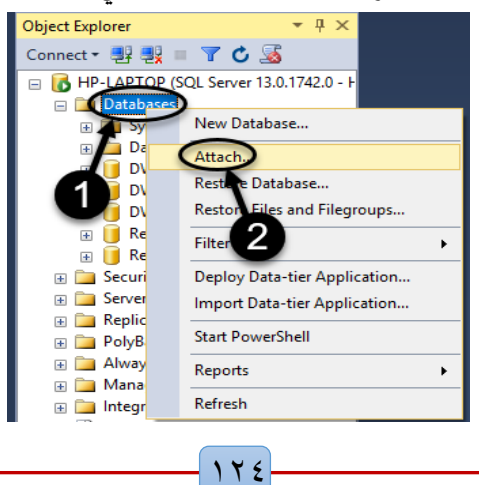

![](_page_26_Picture_90.jpeg)

.2 تظهر نافذةكما بالشكل التالي،قم بالضغط علىالزر Add.

.3 تظهر نافذة كما بالشكل التالي، من الجزء االيسر للنافذة حدد مكان حفظ قاعدة البيانات، ومن الجزء األيمن قم بتحديد قاعدة البيانات املراد إضافتها، ثم قم بالضغط على الزر OK.

![](_page_26_Picture_5.jpeg)

٤. نجد انه تم إضافة ملفات قاعدة البيانات، قم بالضغط على الزر OK، كما بالشكل التالي:

![](_page_27_Picture_86.jpeg)

# إعادة تسهية قاعدة البيانات

من نافذة Object Explorer ومن قائمة Databases، أضغط بالزر الأيمن للماوس على اسم قاعدة البيانات، ثم من القائمة املنسدلة اختر األمر Rename، كما بالشكل التالي:

![](_page_27_Picture_3.jpeg)

قم بتعديل اسم قاعدة البيانات، ثم أضغط على مفتاح االدخال Enterمن لوحة املفاتيح. إزالة قاعدة البيانات

يمكن إزالة قاعدة البيانات من بيئة التطوير، عن طريق الخطوات التالية:

.1 من نافذة Explorer Object ومن قائمة Databases، قم بالضغط بالزر األيمن للماوس على قاعدة البيانات، ثم من القائمة املنسدلة اختر األمر Task، ثم أختر االمر Detach.

# الهجلد (١)، العدد (١) أكتوبر ٢٠٢٢

#### الهجلة الدولية للتكنولوجيا والحوسبة التعليهية

![](_page_28_Picture_2.jpeg)

.2 تظهر نافذةكما بالشكل التالي، أضغط علىالزر OK.

| <b>Detach Database</b><br>ш    |                               |                         |       |               |         |           | $\Box$ | $\times$ |
|--------------------------------|-------------------------------|-------------------------|-------|---------------|---------|-----------|--------|----------|
| Select a page                  | Script v B Help               |                         |       |               |         |           |        |          |
| General                        |                               |                         |       |               |         |           |        |          |
|                                | Databases to detach:          |                         |       |               |         |           |        |          |
|                                | <b>Database Name</b>          | <b>Drop Connections</b> | Updat | <b>Status</b> | Message |           |        |          |
|                                | E_Library                     | п                       | ⊓     | Re            |         |           |        |          |
|                                |                               |                         |       |               |         |           |        |          |
|                                |                               |                         |       |               |         |           |        |          |
|                                |                               |                         |       |               |         |           |        |          |
|                                |                               |                         |       |               |         |           |        |          |
|                                |                               |                         |       |               |         |           |        |          |
|                                |                               |                         |       |               |         |           |        |          |
|                                |                               |                         |       |               |         |           |        |          |
|                                |                               |                         |       |               |         |           |        |          |
|                                |                               |                         |       |               |         |           |        |          |
| <b>Connection</b>              |                               |                         |       |               |         |           |        |          |
| Server:                        |                               |                         |       |               |         |           |        |          |
| <b>HP-LAPTOP</b>               |                               |                         |       |               |         |           |        |          |
| Connection:<br>HP-LAPTOP\ahmed |                               |                         |       |               |         |           |        |          |
|                                |                               |                         |       |               |         |           |        |          |
| Wew connection properties      |                               |                         |       | $\mathbf{1}$  |         |           |        |          |
|                                |                               |                         |       |               |         |           |        |          |
|                                |                               |                         |       |               |         |           |        |          |
| Progress                       |                               |                         |       |               |         |           |        |          |
| Ready                          |                               |                         |       |               |         |           |        |          |
|                                |                               |                         |       |               |         |           |        |          |
|                                | $\checkmark$<br>$\rightarrow$ |                         |       |               |         |           |        |          |
|                                |                               |                         |       |               |         |           |        |          |
|                                |                               |                         |       |               |         | <b>OK</b> | Cancel |          |

الحظ إنك لو قمت بتحديد االختيار االمر Connections Drop، سوف يتم حذف قاعدة البيانات نهائيا من على الحاسب.

#### حذف قاعدة البيانات

لحذف قاعدة البيانات نهائيا من بيئة التطوير وكذلك من الحاسب، الخطوات التالية:

.1 من نافذة Explorer Object ومن قائمة Databases، أضغط بالزر األيمن للماوس على اسم قاعدة البيانات، ثم من القائمة املنسدلة اختر األمر Delete، كما بالشكل التالي:

![](_page_29_Picture_47.jpeg)

.2 تظهر نافذة كما بالشكل التاليقم بالضغط علىالزر OK.

![](_page_29_Picture_48.jpeg)

 $17<sub>A</sub>$ 

#### إنشاع جداول قاعدة البيانات

.1 من نافذة Explorer Object ومن قائمة Databases، أختر قاعدة البيانات ومنها أضغط بالزر األيمن للماوس على املر Tables، ومن القائمة املنسدلة اختر االمر New، ثم اختر االمر Table. كما بالشكل التالي:

![](_page_30_Picture_4.jpeg)

.2 تظهر نافذةتصميم الجدول كما بالشكل التالي:

![](_page_30_Picture_6.jpeg)

 $179$ 

# تطوير نظام معلوماتي لإدارة المكتبات الجامعية

الحظ ان النافذةالسابقةتتكون من جزئيين كما يلي:

- الجزءاألول؛ يتم فيهانشاءالحقول املكونةللجدول.
- الجزء الثاني؛ يتم فيه تحديد خصائص الحقل املحدد.
	- في خانة Name Colum؛ قم بكتابة اسم الحقل.

في خانة Type Data؛ قم بتحديد نوع البيانات املخزنة في الحقل.

![](_page_31_Picture_137.jpeg)

قم بإنشاء باقي الحقول المكونة للجدول كما يلي:

![](_page_31_Picture_138.jpeg)

# الهجلد (١)، العدد (١) أكتوبر ٢٠٢٢

المجلة الدولية للتكنولوجيا والحوسبة التعليمية

![](_page_32_Picture_127.jpeg)

فيصبح تصميم الجدول كما بالشكل التالي:

![](_page_32_Picture_128.jpeg)

# إنشاع الهفتاح الأساسى

لجعل أحد الحقول المكونة لجدول مفتاح أساسي Primary Key، قم بالضغط بالزر الأيمن للماوس على الحقل المراد جعله مفتاح أساسي، ثم من القائمة المنسدلة أختر الأمر Set Key Primary، كما بالشكل التالي:

![](_page_33_Picture_41.jpeg)

# فيصبح الحقل مميز بعلامة المفتاح الأساسي كما بالشكل التالي:

![](_page_33_Picture_42.jpeg)

### حفظ الجدول

لحفظ تصميم الجدول داخل قاعدة البيانات، أتبعالخطوات التالية: .1 من قائمة File، أختر األمر Table Save، كما بالشكل التالي:

![](_page_34_Picture_0.jpeg)

إلغالق نافذةتصميم الجدول،من قائمةFile، أختر األمر Close، كما بالشكل التالي:

![](_page_34_Picture_2.jpeg)

 $157$ 

# تطوير نظار معلوماتي لإدارة المكتبات الجامعية

تعديل تصميم الجدول

إذا حاولت التعديل في تصميم الجدول الذي قمت بإنشائه فإن بيئة التطوير تمنع حفظ التعديالت، وإللغاء تلك الخاصية أتبع الخطوات التالية:

.1 من قائمة Tools، أختر األمر Options، كما في الشكل التالي.

![](_page_35_Picture_4.jpeg)

.2 تظهر نافذة كما بالشكل التالي، في الجزء االيسر من النافذة أختر Designers، ومن القائمة املنسدلة أختر Designers databases and Table، ومن الجزء األيمن للنافذة قم بإلغاء تحديد الاختيار Prevent saving changes that require table re-creation. ثم قم بالضغط علىزر OK.

![](_page_35_Picture_101.jpeg)

 $172$ 

للتعديل في تصميم الجدول قم بالضغط بالزر األيمن للماوس على اسم الجدول، ثم من القائمة املنسدلة أختر األمر Design، كما بالشكل التالي:

![](_page_36_Picture_3.jpeg)

تظهر نافذة تصميم الجدول كما بالشكل التالي، قم بتغيير ما يلزم، ثم قم بحفظ تصميم الجدول.

![](_page_36_Picture_136.jpeg)

# إعادة تسهية الجدول

من نافذة Object Explorer ومن قائمة قاعدة البيانات، أضغط بالزر الأيمن للماوس على اسم الجدول، ثم من القائمة المنسدلة اختر الأمر Rename، كما بالشكل التالي:

# تطوير نظار معلوماتي لإدارة المكتبات الجامعية

![](_page_37_Picture_1.jpeg)

قم بتعديل اسم الجدول، ثم أضغط على مفتاح الادخال Enter من لوحة المفاتيح. حذف الجدول

لحذف جدول نهائي من قاعدة البيانات أتبع الخطوات التالية:

.1 من نافذة Explorer Object ومن قائمةقاعدة البيانات، أضغط بالزر األيمن للماوس على اسم الجدول، ثم من القائمة المنسدلة اختر الأمر Delete، كما بالشكل التالي:

![](_page_37_Picture_5.jpeg)

.2 تظهر نافذةكما بالشكل التاليقم بالضغط علىالزر OK.

![](_page_37_Picture_149.jpeg)

 $147$ 

# Relationships

قم بفتح الجدول المراد عمل العلاقات له من منظور التصميم، وليكن جدول الاستعارة

Loan، كما بالشكل التالي:

![](_page_38_Picture_146.jpeg)

الجدول التالي يوضح العلاقات الخاصة بجدول الاستعارة.

![](_page_38_Picture_147.jpeg)

- **العالقةبين جدول االستعارة Loanوبين جدول الكتبBooks:**
- .1 قم بالضغط بالزر األيمن للماوس على الحقل املستخدم في عملية الربط وهو الجدول ID\_B، ومن القائمة املنسدلة أختر األمر Relationships، كما بالشكل التالي:

![](_page_38_Picture_10.jpeg)

# تطوير نظار معلوماتي لإدارة المكتبات الجامعية

.2 تظهر نافذةكما بالشكل التالي،قم بالضغط علىالزر Add.

![](_page_39_Picture_78.jpeg)

.3 تظهر نافذة كما بالشكل التالي، قم بالضغط على أداة التحكم الخاصة بالخاصية

.Tables and Columns Specific

![](_page_39_Picture_79.jpeg)

.4 تظهر نافذة كما بالشكل التالي، من table key Primary،قم بتحديد الجدول املرادانشاء عالقة معه وهو Books. ثم قم بتحديد الحقل املستخدم في عملية الربط وهو ID\_B. من table key Foreign، قم بتحديد الحقل املستخدم في عملية الربط وهو ID\_B. قم بالضغط على الزر OK.

# الهجلد (١)، العدد (١) أكتوبر ٢٠٢٢

المجلة الدولية للتكنولوجيا والحوسبة التعليمية

![](_page_40_Picture_57.jpeg)

.5 تظهر نافذة كما بالشكل التالي، قم بالضغط على أداة التحكم الخاصة بالخاصية Delete Rule, للخاصيتين Cascade القيمة اختر .INSERT and UPDATE Specific Update Rule. قم بالضغط على زر Close، كما بالشكل التالي:

![](_page_40_Picture_58.jpeg)

 $149$ 

• **العالقةبين جدول االستعارة Loanوبين جدول األعضاءMembers:** 

![](_page_41_Picture_0.jpeg)

.1 قم بالضغط بالزر األيمن للماوس على الحقل املستخدم في عملية الربط وهو الجدول ID\_M، ومن القائمة املنسدلة أختر األمر Relationships، كما بالشكل التالي:

![](_page_41_Picture_2.jpeg)

.2 تظهر نافذةكما بالشكل التالي،قم بالضغط علىالزر Add.

![](_page_41_Picture_4.jpeg)

.3 تظهر نافذة كما بالشكل التالي، قم بالضغط على أداة التحكم الخاصة بالخاصية

.Tables and Columns Specific  $\overline{?}$  $\times$ 

![](_page_42_Picture_4.jpeg)

.4 تظهر نافذة كما بالشكل التالي، من table key Primary،قم بتحديد الجدول املرادانشاء عالقة معه وهو Members. ثم قم بتحديد الحقل املستخدم في عملية الربط وهو ID\_M. من table key Foreign، قم بتحديد الحقل املستخدم في عملية الربط وهو ID\_M. قم بالضغط على الزر OK.

![](_page_42_Picture_6.jpeg)

### تطوير نظام معلوماتي لإدارة المكتبات الجامعية

.5 تظهر نافذة كما بالشكل التالي، قم بالضغط على أداة التحكم الخاصة بالخاصية Delete Rule, للخاصيتين Cascade القيمة اختر .INSERT and UPDATE Specific

Rule Update.قم بالضغط علىزرClose، كما بالشكل التالي:

![](_page_43_Figure_3.jpeg)

#### تسجيل البيانات

إلدخال البيانات التي سيتم تخزينها داخل الجدول الذي تم تصميمه، أتبع الخطوات التالية:

ا. من نافذة Object Explorer، قم بالضغط بالزر الأيمن للماوس على الجدول المراد تسجيل البيانات بداخله، ثم من القائمة املنسدلة أختر األمر Rows 200 Top Edit، كما بالشكل

التالي:

![](_page_43_Figure_8.jpeg)

.2 تظهر نافذةكما بالشكل التالي،قم بإدخال البياناتالخاصةبكلحقل من حقول الجدول ثم قم بحفظ الجدول وإغالقه.

127

الهجلة الدولية للتكنولوجيا والحوسبة التعليهية

# الهجلد (١)، العدد (١) أكتوبر ٢٠٢٢

![](_page_44_Picture_99.jpeg)

# وخططات قاعدة البيانات

يمكنك عرض مخطط ERلقاعدة البيانات عن طريق الخطوات التالية:

١. قم بالضغط على اسم قاعدة البيانات بالزر الأيمن للماوس، ومن القائمة المنسدلة أختر األمر Prosperities كما بالشكل التالي:

![](_page_44_Picture_6.jpeg)

.2 تظهر نافذة كما بالشكل التالي، في الجزء االيسر من لنافذة أختر Files، ثم من الجزء األيمن للنافذة أكتب sa في خانة Owner.

![](_page_45_Picture_123.jpeg)

.3 قم بالضغط بالزر األيمن للماوس على Diagrams Database، ثم من القائمة املنسدلة أختر األمر Diagram Database New، كما بالشكل التالي:

![](_page_45_Picture_2.jpeg)

![](_page_45_Picture_3.jpeg)

.5 تظهر نافذة كما بالشكل التالي، تحتوي على الجداول املوجودة بقاعدة البيانات، قم بتحديد الجداول، ثم أضغط على الزر Add، ثم الزر Close.

122

### المجلة الدولية للتكنولوجيا والحوسبة التعليمية

# الهجلد (١)، العدد (١) أكتوبر ٢٠٢٢

![](_page_46_Picture_2.jpeg)

٦. تظهر نافذة كما بالشكل التالي، تحتوي على مخطط ER لقاعدة البيانات.

![](_page_46_Figure_4.jpeg)

حفظ وخطط قاعدة البيانات

.1 من قائمة File، أختر األمر Diagram Save، كما بالشكل التالي:

![](_page_46_Picture_7.jpeg)

# تطوير نظام معلوماتي لإدارة المكتبات الجامعية

.2 تظهر نافذةكما بالشكل التالي،قم بكتابةاسم املخطط، ثم اضغط علىالزر OK.

![](_page_47_Picture_2.jpeg)

# SQL Server

من قائمة File، أختر الأمر Exit، كما بالشكل التالي. أو أختر رمز الإغلاق × من شريط

![](_page_47_Picture_5.jpeg)

ثانيا تصميم النظام المعلوماتي

# VS. Net

-1 من قائمة أبدأ الخاصة بنظام التشغيل 10 Window ، ثم أختر Studio Visual ،2017 كما بالشكل التالي:

![](_page_47_Picture_9.jpeg)

-2 تظهر بيئة التطوير 2017 Studio Visual، كما بالشكل التالي.

![](_page_48_Picture_3.jpeg)

أنشاء وشروع جديد

-1 من قائمة " File"، أختر األمر "New"، ومن القائمة املنسدلة أختر األمر "Project"، كما

![](_page_48_Picture_144.jpeg)

![](_page_48_Picture_7.jpeg)

-2 تظهر نافذة، كما بالشكل التالي:

- الجزء الايسر للنافذة أختر لغة البرمجة (#Visual Basic, C).
- من الجزء الأيمن للنافذة أختر نوع التطبيق Windows Forms Application.
	- من أعلى النافذة أختر رقم إصدار NET Framework..
- من أسفل النافذة قم بكتابة اسم التطبيق في خانة "Name"، رغم أن تسمية المشاريع والنماذج والأدوات والمتغيرات باللغة العربية مسموح به إلا أنه غير مفضلك. حدد مكان

حفظ املشروع في الخانة"Location"، اضغط مفتاح "Browse "لتحديد مكان حفظ املشروع.

أضغط مفتاح "OK" للإغلاق والتنفيذ.

![](_page_49_Picture_3.jpeg)

-3 تظهر بيئةالتطوير بعد إنشاء املشروع الجديد،كما بالشكل التالي:

![](_page_49_Picture_148.jpeg)

الحظ أن املشروع يتكون من نموذج واحد وهو 1Form، قم بتعديل الخصائص التالية للنموذج.

![](_page_49_Picture_149.jpeg)

 $15<sub>A</sub>$ 

المجلة الدولية للتكنولوجيا والحوسبة التعليمية

الهجلد (١)، العدد (١) أكتوبر ٢٠٢٢

| Property       | Value                                       |  |  |  |
|----------------|---------------------------------------------|--|--|--|
| <b>Text</b>    | نظام إدارة مكتبة كلية التربية النوعية جامعة |  |  |  |
|                | المنصورة                                    |  |  |  |
| RightTOLeft    | Yes                                         |  |  |  |
| IsMdiContainer | True                                        |  |  |  |

# IsMdiContainer

تستخدم الخاصية IsMdiContainer لجعل النموذج Formتعمل كحاوية Container لباقي النوافذ ويطلق عليها النافذة األم. يظهر النموذج كما بالشكل التالي:

![](_page_50_Picture_5.jpeg)

# خصائص الهشروع

يمكن تعديل خصائص المشروع لتناسب الأهداف المراد تحقيقها من النظام، من قائمة Project، أختر األمر Prosperities، كما بالشكل التالي:

#### 3 MU\_Library - Microsoft Visual Studio<br>File Edit View Project Juild Debug Team Format Tools<br>|| 3 - 8 || 3 - 1 13 Add Winth Form... 1 Add User Cor n **Add Compo A** Add Module. All Windows  $\mathbf{t}_\mathbf{S}$ Add Class. Reporter to Add Class...<br>Background Hand New Data Source.. Binding **Let Add New Item...** Ctrl+Shift+A Binding <sup>\*</sup> Add Existing Item..  $Shift + Alt + A$ Button Distribute With HockeyApp.  $\overline{\checkmark}$ CheckB **Exclude From Project** Checke **Show All Files**  $rac{1}{2}$ Ø ColorDi Add Reference. Combo 闣 Add Service Reference... Context<br>DataGri t<sub>o</sub> Add Connected Service... 圖 ell DataGri Add Analyzer... DataSet 2 ඦ Set as StartUp Project H DateTin **Export Template.** Director Director di Manage NuGet Packa  $\mathcal{L}$ Domain C Refresh Project Toolb ErrorPro MU\_Library Properties  $\circledcirc$

تطوير نظام معلوماتي لإدارة المكتبات الجامعية

تظهر نافذة قم بتحديد التبويب Application، كما بالشكل التالي:

![](_page_51_Figure_2.jpeg)

- 1 ~ Assembly name؛ أكتب النص المراد إظهاره كعنوان افتراضي رسائل الادخال والإخراج في النظام.
- -2 forms Startup؛ تستخدم لتحديد النموذج الذي سيتم تشغيله عند بدأ تشغيل النظام.
	- -3 Icon؛ تستخدم لتحديد شكل أيكونه ملف تشغيل النظام.
- -4 mode Shutdown؛ تحديد كيفية إغالق النظام، قم باختيار القيمة form last When .closes

قم بتحديد التبويب Application، كما بالشكل التالي:

الهجلد (١)، العدد (١) أكتوبر ٢٠٢٢

الهجلة الدولية للتكنولوجيا والحوسبة التعليهية

![](_page_52_Picture_88.jpeg)

-1 **CPU Target**؛ لتحديد نوع املعالج الذي سيتم تطبيق النظام عليه bit64 ,bit،32 قم باختيار القيمة 86x.

MenuStrip

تستخدم في عمل اشرطة القوائم االفقية والتي تظهر في أعلى النموذج، من صندوق األدوات قم بالضغط على األداة MenuStrip، كما بالشكل التالي:

![](_page_52_Picture_6.jpeg)

 $101$ 

![](_page_53_Picture_0.jpeg)

عند الضغط على شريط القوائم يظهر شريطين، األول أفقي ويستخدم إلنشاء القوائم، والثاني رأسي يستخدم لكتابة الأوامر المنسدلة من القائمة، كما بالشكل التالي:

![](_page_53_Picture_2.jpeg)

عند كتابة اسم القائمة يظهر شريطين، األول أفقي ويستخدم إلنشاء القائمة الجديدة، والثاني رأسي وبستخدم لكتابة الأوامر المنسدلة من القائمة، قم بإنشاء شريط القوائم يحتوي على أربع قوائم (ملف – الأدوات – الاستعارة – النوافذ)، كما بالشكل التالي: ملف الأدوات الاستعارة النوافذ

الشكل التالي يوضح مجموعة األوامر الخاصة بقائمة ملف.

![](_page_53_Picture_5.jpeg)

الشكل التالي يوضح مجموعة األوامر الخاصة بقائمة األدوات.

![](_page_54_Picture_50.jpeg)

الشكل التالي يوضح مجموعة الأوامر الخاصة بقائمة الاستعارة.

![](_page_54_Picture_51.jpeg)

الشكل التالي يوضح مجموعة األوامر الخاصة بقائمة النوافذ.

![](_page_54_Picture_7.jpeg)

# برمجة أوامر شريط القوائم

لكتابة الكود البرمجي ألي أمر داخل أي قائمة، قم بالضغط املزدوج على االمر املراد برمجته وليكن األمر إغالق املوجود في قائمة ملف، تظهر نافذة كتابة األكواد البرمجية، كما بالشكل التالي:

![](_page_55_Figure_0.jpeg)

# Application.Exit()

Data Source

إلظهار نافذة Source Data، من قائمة "View"، أختر األمر "Windows Other"، ومن

![](_page_55_Picture_4.jpeg)

# SQL Server

-1 من نافذة Sources Data، قم بالضغط على الرابط Source Data New Add:

![](_page_56_Picture_4.jpeg)

-2 تظهر نافذة كما بالشكل التالي، قم بتحديد االختيار Database، ثم اضغط الزرNext.

![](_page_56_Picture_66.jpeg)

-3 تظهر نافذة كما بالشكل التالي، قم بتحديد االختيار Dataset، ثم اضغط الزرNext.

# تطوير نظام معلوماتي لإدارة المكتبات الجامعية

![](_page_57_Picture_44.jpeg)

-4 تظهر نافذةكما بالشكل التالي، اضغط الزر Connection New.

![](_page_57_Picture_45.jpeg)

-5 تظهر نافذة كما بالشكل التالي، قم باختيار File Database Server SQL Microsoft ثم

اضغط الزرContinue.

# الهجلد (١)، العدد (١) أكتوبر ٢٠٢٢

#### الهجلة الدولية للتكنولوجيا والحوسبة التعليهية

![](_page_58_Picture_2.jpeg)

-6 تظهر نافذة كما بالشكل التالي،قم بالضغط علىالزرBrowse لتحديد قاعدة البيانات.

![](_page_58_Picture_104.jpeg)

-7 تظهر نافذة كما بالشكل التالي، قم بتحديد مكان حفظ قاعدة البيانات ثم أضغط الزر

Open

![](_page_58_Picture_7.jpeg)

![](_page_59_Picture_0.jpeg)

خظهر النافذة كما بالشكل التالي، قم بالضغط على الزر Test Connection، للتحقق من $-\lambda$ 

االتصال بقاعدة البيانات، ثم قم بالضغط علىزر OK.

![](_page_59_Picture_3.jpeg)

-9 تظهر نافذةكما بالشكل التالي،قم بالضغط علىالزرNext.

![](_page_59_Picture_5.jpeg)

# الهجلد (١)، العدد (١) أكتوبر ٢٠٢٢

#### الهجلة الدولية للتكنولوجيا والحوسبة التعليهية

11<sup>-</sup>تظهر رسالة كما بالشكل التالي قم بالضغط على الزر Next.

![](_page_60_Picture_3.jpeg)

-12تظهر نافذةكما بالشكل التالي،قم بتحديد الجداول املوجودةفيقاعدة البيانات.

![](_page_60_Picture_79.jpeg)

-13نالحظ إضافة جداول قاعدةالبياناتفينافذةSource Data كما بالشكل التالي:

![](_page_60_Picture_7.jpeg)

![](_page_61_Figure_0.jpeg)

![](_page_61_Picture_1.jpeg)

-2 تظهر نافذة قم باختيار Form Windows، ثم أكتب اسم النموذج في خانة Name، ثم

![](_page_61_Picture_77.jpeg)

أضغط زر Add، كما بالشكل التالي:

-3 الحظ أنه تم إضافة النموذج الجديد في نافذة Explorer Solution، كما بالشكل التالي:

![](_page_61_Picture_6.jpeg)

الهجلد (١)، العدد (١) أكتوبر ٢٠٢٢

-4 قم بتعديل الخصائص التالية للنموذج

![](_page_62_Picture_90.jpeg)

-5 من نافذة Sources Data،قم بسحبالجدول Books إلى النموذج، كما بالشكل التالي:

![](_page_62_Picture_91.jpeg)

-6 قم بتحديد الكونترول الخاصة بأداة DataGridView، ومن القائمة املنسدلة أختر

الخاصية Container Parent in Dock، كما بالشكل التالي:

![](_page_62_Figure_8.jpeg)

# تطوير نظام معلوماتي لإدارة المكتبات الجامعية

 $-$  يصبح النموذج كما بالشكل التالي:  $-\vee$ 

![](_page_63_Picture_113.jpeg)

# Child

وهو عبارة عن نموذج يتم إظهاره داخل الأم وبطلق عليها النافذة الأبن، الكود التالي يستخدم لاستدعاء النموذج كنافذة أبن داخل النافذة الأم.

FormName.MdiParent =  $Me$ 

FormName.Show()

في النموذج MainMenu\_F، قم بتحديد األداة MenuStrip، ثم قم بكتابة الكود التالي داخل الأمر استعراض المتفرع من القائمة الكتب المتفرع من القائمة الأدوات:

F\_ShowBooks.MdiParent =  $Me$ 

F\_ShowBooks.Show()

اختبار النظام

من بيئة التطوير Net.VS قم بالضغط على الرمز تشغيل Start املوجود في شريط

![](_page_63_Picture_12.jpeg)

![](_page_64_Picture_0.jpeg)

![](_page_64_Picture_1.jpeg)

تظهر نافذة استعراض الكتب كما يلي:

|       |           | نظام إدارة مكتبة كلية التربية النوعية جامعة المنصورة �� |                      |                                                      |                     |                   | $\Box$  | $\times$ |
|-------|-----------|---------------------------------------------------------|----------------------|------------------------------------------------------|---------------------|-------------------|---------|----------|
|       |           |                                                         |                      |                                                      | النوافذ             | الاستعارة         | الأدوات | ملف      |
| 鹽     |           |                                                         |                      |                                                      |                     |                   |         |          |
|       |           |                                                         |                      | $\mathbf{H} \times \mathbf{H} \mathbf{N} \mathbf{A}$ | $1 \mid \mathbb{P}$ | $\mathbb{H}$<br>ŧ |         |          |
| A_ID  | CID       | Descr                                                   | Title                | <b>ISBN</b>                                          | <b>B_ID</b>         |                   |         |          |
| A0001 | <b>CS</b> |                                                         | Data Base            | 20100                                                | B0001               | ٠                 |         |          |
| A0001 | <b>CS</b> |                                                         | <b>System Design</b> | 2011220                                              | B0002               |                   |         |          |
|       |           |                                                         |                      |                                                      |                     | $\bullet$         |         |          |
|       |           |                                                         |                      |                                                      |                     |                   |         |          |
|       |           |                                                         |                      |                                                      |                     |                   |         |          |
|       |           |                                                         |                      |                                                      |                     |                   |         |          |
|       |           |                                                         |                      |                                                      |                     |                   |         |          |
|       |           |                                                         |                      |                                                      |                     |                   |         |          |
|       |           |                                                         |                      |                                                      |                     |                   |         |          |
|       |           |                                                         |                      |                                                      |                     |                   |         |          |
|       |           |                                                         |                      |                                                      |                     |                   |         |          |
| $\,<$ |           |                                                         |                      |                                                      |                     | $\,$              |         |          |
|       |           |                                                         |                      |                                                      |                     |                   |         |          |
|       |           |                                                         |                      |                                                      |                     |                   |         |          |
|       |           |                                                         |                      |                                                      |                     |                   |         |          |

لاحظ ظهور شربط أدوات التحكم في قاعدة البيانات، كما بالشكل التالي:

![](_page_65_Figure_0.jpeg)

![](_page_65_Picture_112.jpeg)

Castro. E. (2001): XML for the World Wide Web, Berkeley, CA: Peach pit Press.

Cooper, A., and Riemann, R. (2003): About Face 2.0: The Essentials of Interaction design, New York John Wiley & Sons.

Coy, P. (2004): "The Future of Work", Business Week, pp 50-52.

Gallvan, M., Trwex, D., Kvasny, L. (2004): Changing Perspectives in IT Skill Sets 1988-2003: A Content Analysis of Classified Advertising, Data Base for Advances in Information Systems,VOL.35,NO.3,pp.64-87.

- Hasselbring, W. (2000): Information System Integration, Communications of the ACM, VOL.43, NO.6, PP.33-38.
- Hoffer, J., Prescott, M., and McFadden (2002): Modern database Management. 6th Ed, Upper Saddle River, NJ: Prentice Hall.
- Jeffery, L., Lonnie, D., and Kevin, C. (2004): System Analysis and Design Methods, McGraw-Hill, 6th .Ed. USA.
- Kenneth, E., Julie, E. (2005): System Analysis and Design, Pearson Prentice Hall 6th Ed. USA.
- Kenth, C., Jane, P. (2002): Management Information Systems, Pearson Prentice Hall 7th Ed. USA.
- Penny, A. (2002): Introduction to System Analysis and Design: a Structured Approach.
- Peter, R., and Carlos, C. (2004): Database System: Design Implementation and Management, Course Technology, Canada.
- Pressman, R. (2001): Software Engineering, 5th Ed, New York, And NY: McGraw-Hill.
- Shneideman (2002): Designing the User Interface: Strategies for Effective Human-Computer Interaction 3rd ED, Reading, MA: Addison-Wesley.